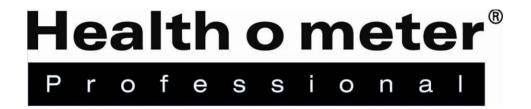

# Wireless Communication Set Up Instructions for "BT" Model Scales

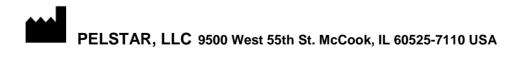

www.homscales.com

weigheasier®

© Pelstar, LLC 2021

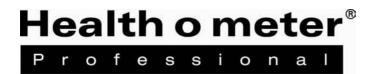

Thank you for purchasing this Health o meter® Professional product. Please read this manual carefully and keep it for easy reference or training.

# **TABLE OF CONTENTS**

| PRODUCT OVERVIEW                      | 3  |
|---------------------------------------|----|
| SET UP FOR WELCH ALLYN® CONNEX DEVICE | 5  |
| SET UP FOR WINDOWS® PC                | 6  |
| TROUBLESHOOTING                       | 10 |
| REGULATORY INFORMATION                | 11 |
| WARRANTY                              | 12 |

# PRODUCT OVERVIEW

## **Product Overview**

Your "BT" version scale includes a built-in wireless module. Using the included hardware, the scale can transmit data to a Windows® PC or a Welch Allyn® device. See below for set up instructions.

## Transmitting Data to a Windows® PC

To allow the scale to wirelessly transmit data to a Windows® PC the scale must first be paired to the wireless settings on the user's PC. See page 6 for more information about the set up for use with a PC. Transmitting data into an EMR system requires that the user's Windows® PC has one of the following systems installed: Allscripts TouchWorks® or Professional™, Midmark® IQmanager® or ChARM Health EHR.

- Allscripts Interface: To complete the connection to an Allscripts systems, users must
  download the Allscripts app available at www.homscales.com/innovations/connectivitysolutions. Follow the installation instructions included with the download. To complete
  installation, Allscripts must activate the app within the user's account to allow for interface
  between the scale and the Allscripts system on the user's PC.
- Midmark Interface: Connection between the scale and Midmark IQ Manager requires that
  the user's PC have the IQ Manager software installed. For further information users must
  contact Midmark Technical Support.
- **ChARM Health EHR Interface:** ChARM Health users must contact their account manager to set up the service.

# Transmitting Data to a Welch Allyn Connex Device

To allow the scale to wirelessly transmit data to a Welch Allyn® Connex® monitor, the included hardware must be attached to the Welch Allyn® device. See page 5 for details about connecting the scale with WelchAllyn® monitors. From the Welch Allyn® device, data can be transferred into an EMR. For data to transfer to the EMR, the EMR installed on the user's PC must be included on the list of Welch Allyn EMR partners. Visit www.welchallyn.com to view a complete list of EMR partners. "BT" scales are preconfigured to interface with the following Welch Allyn® Connex® devices: Connex® Spot Monitor, Connex® Vital Signs Monitors, Connex® Integrated Wall Systems.

Health o meter<sup>®</sup> Professional supports customers who wish to develop interfaces to their EMR and other computer systems. Developers can obtain the communication protocols needed for the scale models used in their particular environment at www.homscales.com/innovations/connectivity-solutions.

#### Windows® PC Requirements

- This installation is exclusively compatible with Windows® XP/Vista/7
- CPU of 1.7GHz and above
- Minimum 512MB RAM
- Available USB 2.0 Port
- Bluetooth® Capable or Bluetooth® Card\*

#### **Cautions and Warnings**

- To prevent installation and performance issues to your PC, please follow these instructions carefully.
- For accurate data collection, confirm and upload the data according to the procedure described in this manual.
- Data validation must be confirmed by the user from the scale to the receiving device to ensure accurate data collection.

<sup>\*</sup>Bluetooth® is a registered trademark of the Bluetooth Special Interest Group. While Health o meter® Professional scales use proprietary technologies for reliably communicating with other devices, it can also be used with many Bluetooth® interfaces. To see if your Bluetooth® device is compatible with the Health o meter® Professional protocols see page 6.

# PRODUCT OVERVIEW (CONT.)

## **Hardware Included**

(Note: the included hardware is only used when connecting to a Welch Allyn monitor. No hardware is needed when connecting to a Windows® PC.

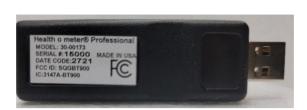

**USB Wireless Dongle** 

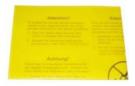

Welch Allyn® Connex Vital Signs Monitor (CVSM) Quick Start Guide

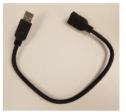

**USB Extender Cable 1 ft.** 

**Note:** The serial number on the USB wireless dongle must match the BT device # on the label located on the back of the scale display head.

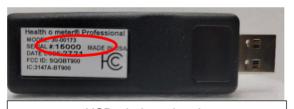

USB wireless dongle

SERIAL NUMBER AND BT DEVICE NUMBER MUST MATCH TO ENABLE WIRELESS COMMUNICATION.

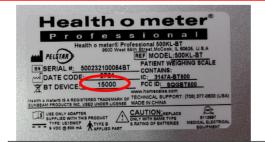

Label on back of scale display head

# SET UP FOR WELCH ALLYN CONNEX DEVICE

The following instructions illustrate the hardware set up for connecting to a Welch Allyn<sup>®</sup> Connex<sup>®</sup> Vital Signs Monitor (CVSM). USB ports on the Connex Spot and Integrated Wall Systems are located on the underside of the monitor.

1. Obtain the USB Wireless Dongle and the USB extender cable from the carton.

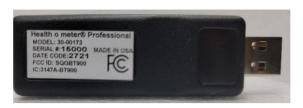

2. Connect the USB dongle to the Welch Allyn® CVSM or Connex Spot Monitor as shown below.

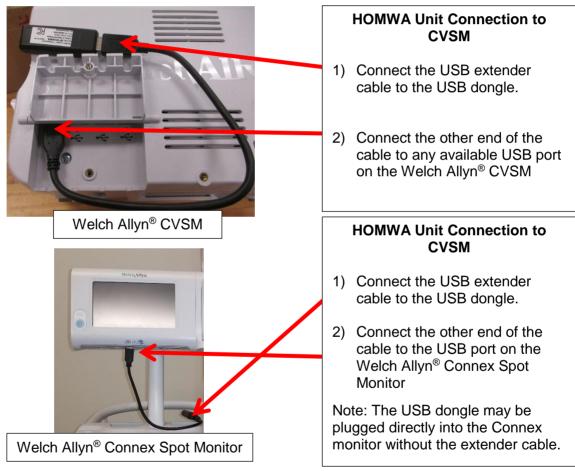

- 3. Power on the Welch Allyn® unit and power on the scale to initialize wireless communication. The connection is now established.
- 4. To enable weight scale communication on the Welch Allyn® CVSM, follow these steps.
  - a) Connect the CVSM to a PC to access the Welch Allyn® Service Tool. This service tool comes with the Welch Allyn® device or can be downloaded at www.welchallvn.com/en/service-support/service-center/service-tool.html
  - b) Follow the prompts in the Service Tool to activate the weight scale license.
  - c) Activate the license by entering the authorization code A66FF29A3B2F85E1
- \*Note: Weight scale communication is already enabled on Welch Allyn® Connex® Spot monitors.

# SET UP FOR WINDOWS® PC

While Health o meter® Professional scales use proprietary technologies for reliably communicating with other devices, it can also be used with many Bluetooth® interfaces. To see if your Bluetooth® device is compatible with the Health o meter® Professional protocols, follow these steps.

1. From the Start Menu, go to Settings.

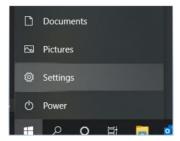

2. In the Settings Home, Click on Devices.

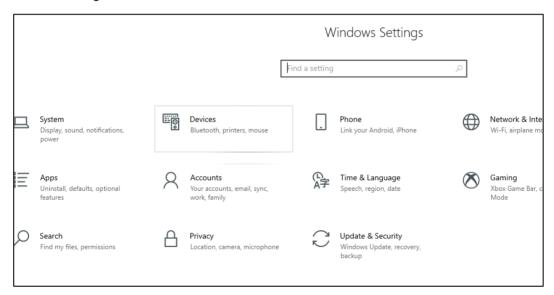

3. Click on the "Bluetooth® or other devices".

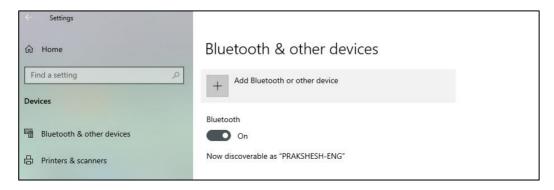

# SET UP FOR WINDOWS® PC (CONT.)

4. Add a device window will open. In the Add a device window, click on "Bluetooth®".

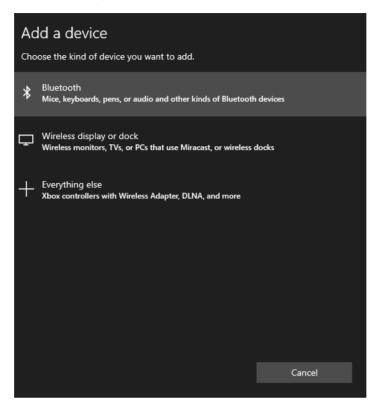

5. The PC will search for devices. In this window, look for the device name starting with "HOM" followed by the model number of the scale or the word "Scales". Click on the HOM name to initiate pairing.

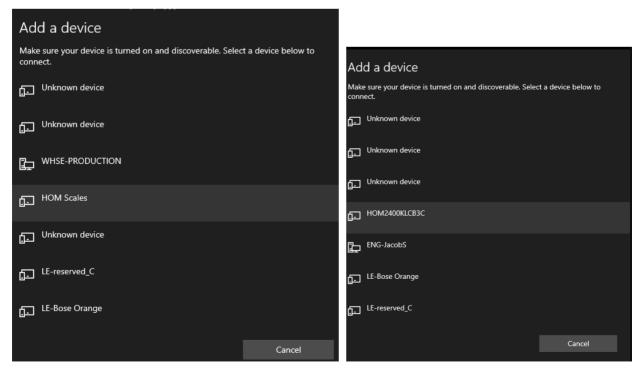

# SET UP FOR WINDOWS® PC (CONT.)

6. If pairing is successful, it will show as paired. Click on "Done" and the pairing is complete.

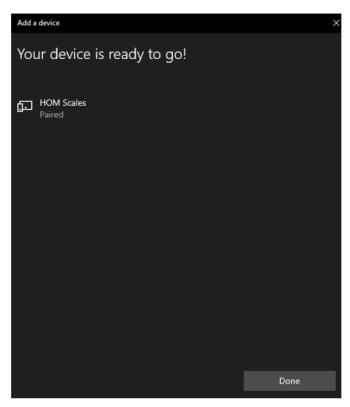

7. In the main "Bluetooth® & Other Devices" window, on the right side of the window, find and click on "More Bluetooth® options".

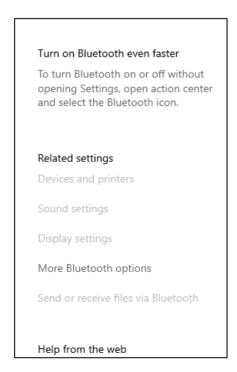

# SET UP FOR WINDOWS® PC (CONT.)

8. The settings window will open. In this window, click on the "COM Ports" tab.

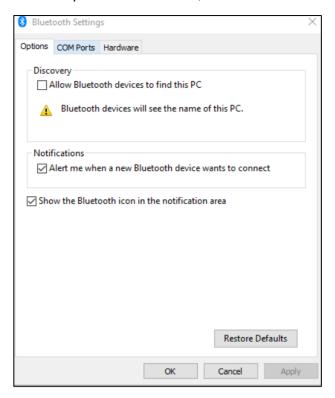

9. In the COM Ports tab, note down the COM Port Number shown next to the HOM Scale "Outgoing". Use this COM Port "COM#" to communicate with the scale wirelessly to transfer data.

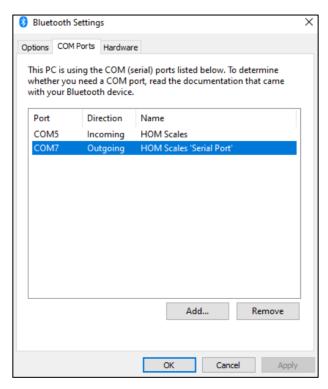

# TROUBLESHOOTING

**USB Wireless Dongle Fault Symptoms** 

| Problem             | Possible Cause                                                                     | Suggested Action                                                                                                    |
|---------------------|------------------------------------------------------------------------------------|----------------------------------------------------------------------------------------------------|
| No<br>Communication | USB wireless dongle out of communication range                                     | Check that the distance between the scale and Connex® device is less than ~328ft (100m)                                                                                                    |
|                     | Serial number on wireless dongle does not match the BT Device Number on the scale. | Check that the BT Device Number on back of the scale's display head matches the Serial Number on the USB wireless dongle. If the number does not match contact Customer Service at 1-800-815-6615. |
|                     | Wireless network interference                                                      | Move scale or Connex® device away from nearby wireless devices                                                                                                    |

**Welch Allyn Connex Fault Symptoms** 

| Problem                                                              | Possible Cause                                                                                     | Suggested Action                                                                                                    |
|----------------------------------------------------------------------|----------------------------------------------------------------------------------------------------|----------------------------------------------------------------------------------------------------|
| No Weight, Height, Body Mass Index (BMI) Displayed on Connex® device | Weight scale<br>communication license<br><u>NOT</u> activated on the<br>Connex <sup>®</sup> device | *Weight scale communication is already enabled on Welch Allyn® Connex® Spot monitors.  To enable weight scale communication on the Welch Allyn® CVSM, follow these steps.*  a) Connect the CVSM to a PC to access the Welch Allyn® Service Tool. This service tool comes with the Welch Allyn® device or can be downloaded at www.welchallyn.com/en/service-support/service-center/service-tool.html  b) Follow the prompts in the Service Tool to activate the weight scale license.  c) Activate the license by entering the authorization code A66FF29A3B2F85E1  For assistance with the Welch Allyn® Service Tool, please contact a Welch Allyn® representative or visit www.welchallyn.com/ |

# **REGULATORY INFORMATION**

FEDERAL COMMUNICATION COMMISSION (FCC) STATEMENT – BT900 MODULE
This EUT is in compliance with SAR for general population/uncontrolled exposure limits in ANSI/IEEE C95.1-1999 and had been tested in accordance with the measurement methods and procedures specified in OET Bulletin 65 Supplement C.

The BT900 is fully approved for mobile and portable applications.

Modular Approval, FCC and IC

FCC ID: SQGBT900, IC: 3147A-BT900

FCC Warning: This device complies with part 15 of the FCC rules and industry Canada license-exempt RSS standard(s). Operation is subject to the following two conditions: (1) This device may not cause harmful interference, and (2) this device must accept any interference received, including interference that may cause undesired operation.

<u>CE REGULATORY – BT900 Module</u> The BT900-SA has been tested for compliance with relevant standards for the EU market. See table

EU Directives: 2014/53/EU - Radio Equipment Directive (RED)

| Article Number | Requirement                                                           | Reference Standard(s)                                                      |
|----------------|-----------------------------------------------------------------------|----------------------------------------------------------------------------|
| 3.1a           | Low voltage equipment safety  RF Exposure                             | EN 60950-<br>1:2006+A11:2009+A1 :2010+A12 :2011+A2 :2013<br>EN 62311 :2008 |
| 3.1b           | Protection requirements with respect to electromagnetic compatibility | EN 301 489-1 v2.2.0 (2017-03)<br>EN 301 489-17 v3.2.0 (2017-03)            |
| 3.2            | Means of the efficient use of the radio frequency spectrum (ERM)      | EN 300 328 v2.1.1 (2016-11)                                                |

**SAR COMPLIANCE**The USB Wireless Dongle and BT900 Module are SAR compliant.

# WARRANTY

#### **Limited Warranty**

#### What does the Warranty Cover?

This Health o meter® Professional product is warranted from date of purchase against defects of materials or in workmanship for a period of two (2) years. If product fails to function properly, return the product, freight prepaid and properly packed to Pelstar, LLC (see "To Get Warranty Service", below, for instructions). If the manufacturer determines that a defect of material or in workmanship exists, the customer's sole remedy will be replacement of the product at no charge. Replacement will be made with a new or remanufactured product or component. If the product is no longer available, replacement may be made with a similar product of equal or greater value. All replaced parts are covered only for the original warranty period.

#### Who is Covered?

The original purchaser of the product must have proof of purchase to receive warranty service. Please save your invoice or receipt. Pelstar dealers or retail stores selling Pelstar products do not have the right to alter, or modify or in any way change the terms and conditions of this warranty.

#### What is Excluded?

Your warranty does not cover normal wear of parts or damage resulting from any of the following: negligent use or misuse of the product, use on improper voltage or current, use contrary to the operating instructions, abuse including tampering, damage in transit, or unauthorized repair or alternations. Further, the warranty does not cover natural disasters, such as fire, flood, hurricanes and tornadoes. This warranty gives you specific legal rights, and you may also have other rights that vary from country to country, state to state, province to province or jurisdiction to jurisdiction.

To get Warranty Service make sure you keep your sales receipt or document showing proof of purchase. Call (+1) 800-638-3722 or (+1) 708-377-0600 to receive a return authorization (RA) number, which must be included on the return label. Attach your proof of purchase to your defective product along with your name, address, daytime telephone number and description of the problem. Carefully package the product and send with shipping and insurance prepaid to:

| Pelstar, LLC                      |
|-----------------------------------|
| Attention R/A#                    |
| Return Department                 |
| 9500 West 55 <sup>th</sup> Street |
| McCook, IL 60525                  |

#### PELSTAR, LLC

9500 West 55<sup>th</sup> Street • McCook, IL 60525 • USA 1-800-638-3722 or 1-708-377-0600

PLEASE REGISTER YOUR PRODUCT FOR WARRANTY COVERAGE AT:

www.homscales.com

Health o meter<sup>®</sup> is a registered trademark of Sunbeam Products, Inc. used under license.

Health o meter<sup>®</sup> Professional products are manufactured, designed, and owned by Pelstar, LLC.

We reserve the right to improve, enhance, or modify Health o meter<sup>®</sup> Professional product features or specifications without notice.

© Pelstar, LLC 2021